# zzzPAT 簡易取扱説明書

※本書は取扱説明書にかわるものではありません。必ず正式な取扱説明書をご覧ください。

## ウォッチパットのスタディセットアップ(1) 1

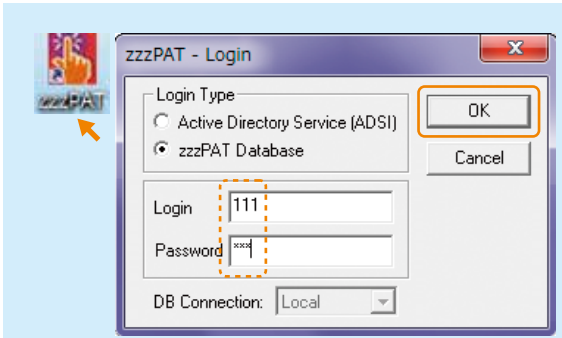

### プログラムの開始

デスクトップの左図のアイコンを ダブルクリックしてzzzPAT を 起動するとログイン画面が表示 されます。ID/パスワードの初期 設定は「111」です。

### 接続設定

zzzPAT の画面が開いたら、 メニューバーの Setup を 1 クリックし、2 Set USB Drive... を選択してください。

左図の画面が表示されたら ウォッチパットを接続して OK ボタンをクリックしてください。

USB Drive の割当画面が表示 されたら OK ボタンをクリックして ウィンドウを閉じてください。

※初回以降、機器は自動で接続されますが機器が見つからない場合は再び接続設定を行ってください

#### 製造販売業者 フィリップス・レスピロニクス合同会社 〒331-0812 埼玉県さいたま市北区宮原町一丁目825番地1 本社 〒108-8507 東京都港区港南二丁目13番37号フィリップスビル マーケティング部 03-3740-3245 www.philips.co.jp/respironics/

売 名:ウォッチパット ....<br>医療機器承認番号:22500BZX00339000 ——<br>一般的名称:睡眠評価装置 管理医療機器 / 特定保守管理医療機器

#### © 2014 Philips Respironics GK

**PHILIPS** 

改良などの理由により予告なしに意匠、仕様の一部を変更することがあります。あらかじめご了承ください。 詳しくは担当営業、もしくは「マーケティング部」までお問合せください。記載されている製品名などの固有名詞は、 Philips、Respironics、またはその他の会社の商標または登録商標です。

PN 1116262 140401 R1-W Printed in Japan

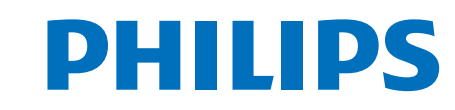

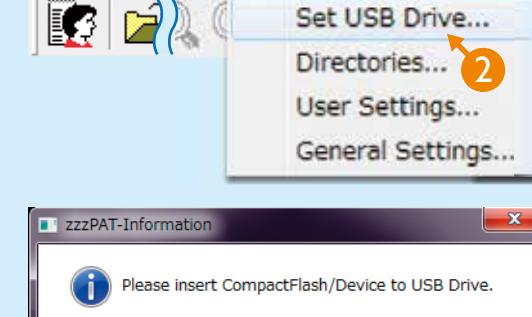

Setup Analyze Report

Set USB Drive...

1

**PR** zzzPAT File

Edit

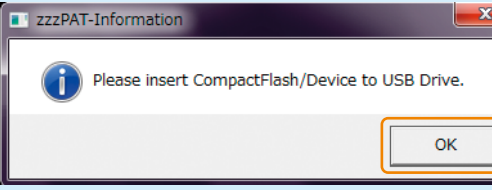

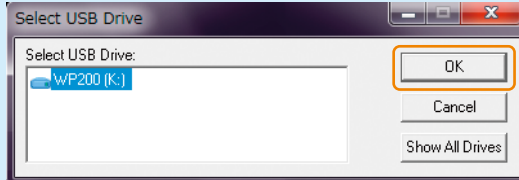

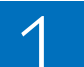

### ウォッチパットのスタディセットアップ(2) 1

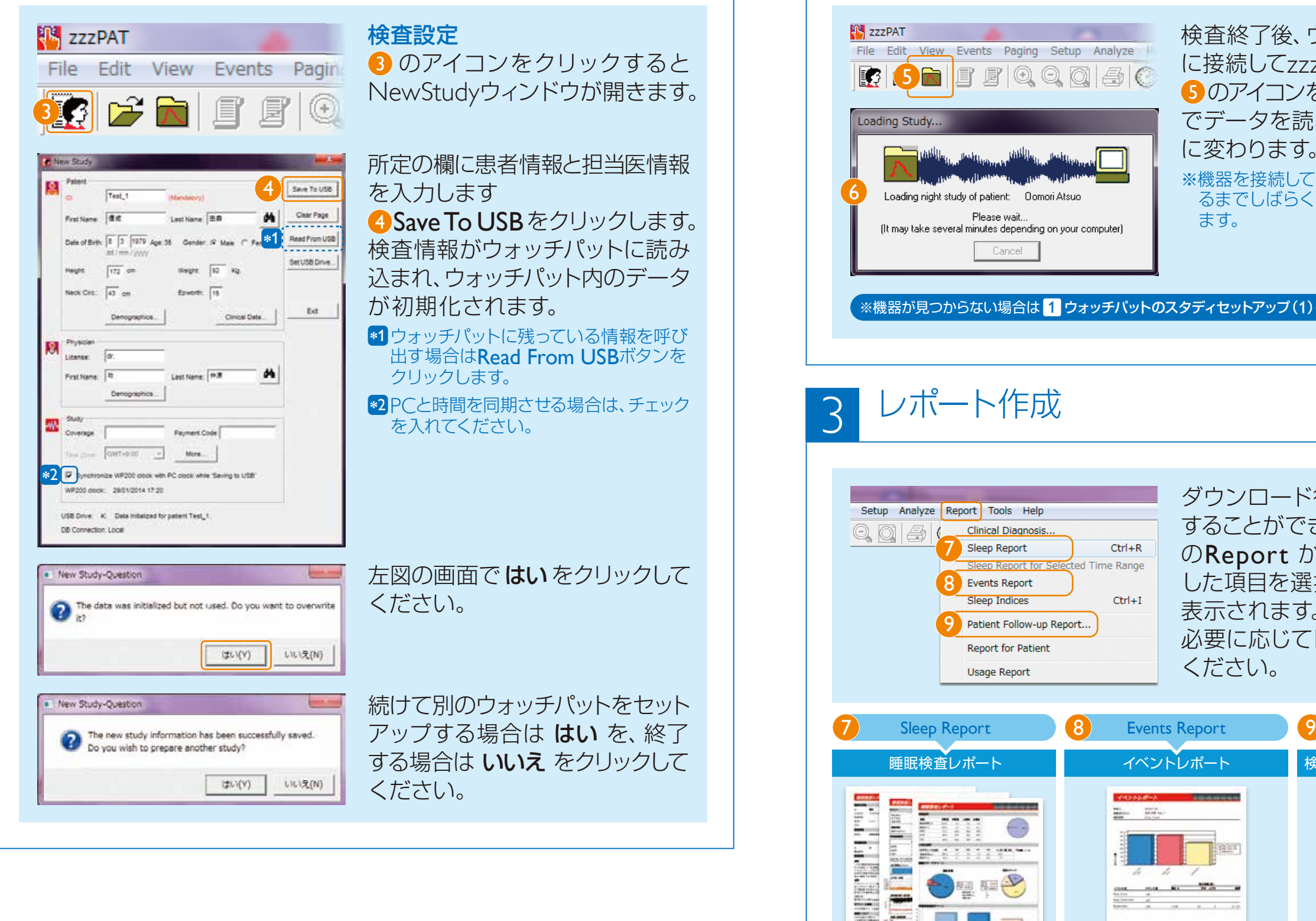

## 検査データのダウンロード 2

9

Sleep Indices

Usage Report

Patient Follow-up Report... Report for Patient

Sleep Report

睡眠検査レポート

**TELL** 

 $rac{1}{2}$ 

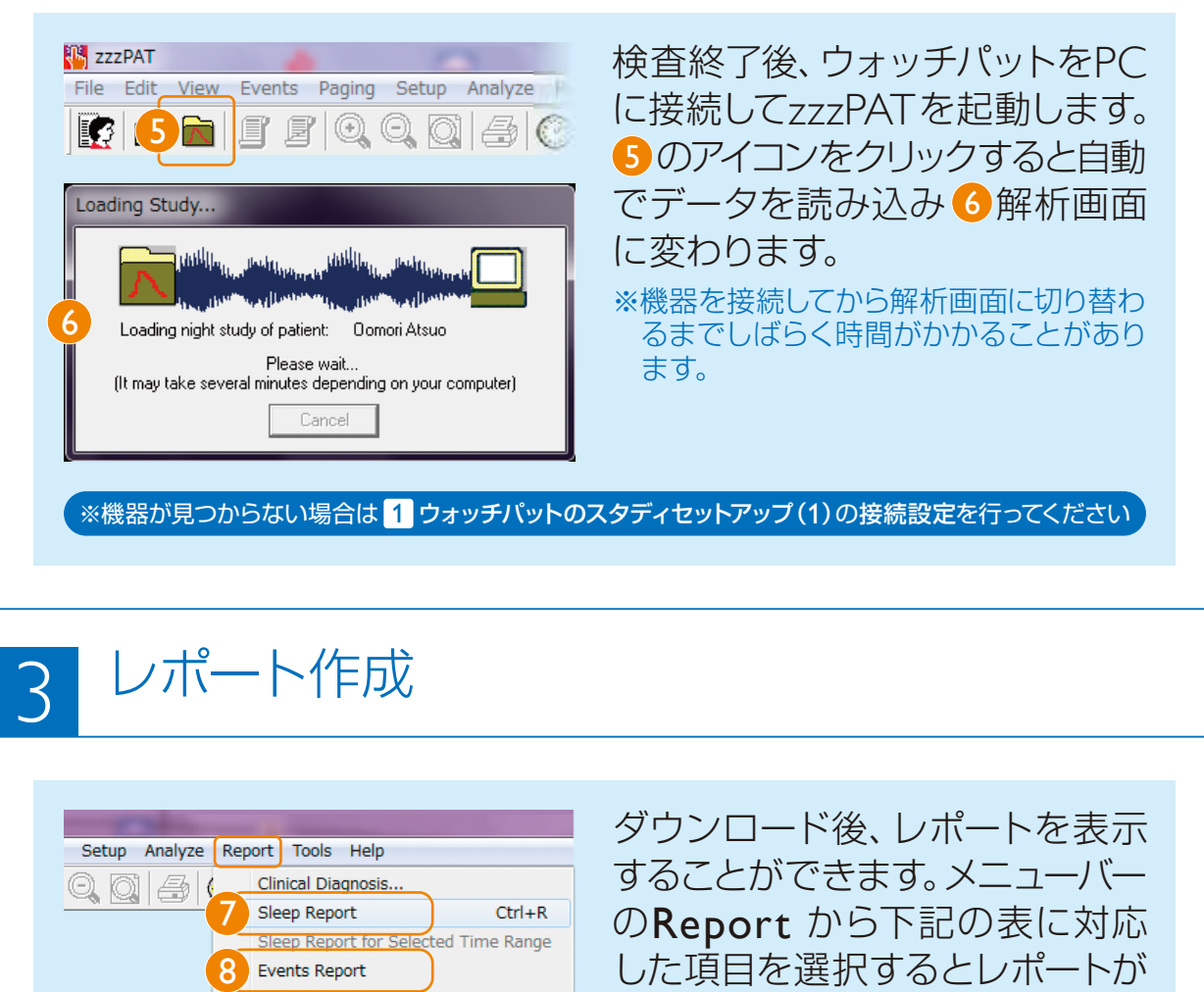

表示されます。

ください。

**Traba** 

**DEC ANNO 1877** 

イベントレポート

 $\begin{tabular}{ll} \underline{\textbf{m}} \\ \underline{\textbf{m}} \\ \underline{\textbf{m}} \\ \end{tabular} \qquad \begin{tabular}{ll} \underline{\textbf{m}} \\ \underline{\textbf{m}} \\ \underline{\textbf{m}} \\ \end{tabular}$ 

 $Ctrl+I$ 

必要に応じてレポートを印刷して

**9** Patient Follow-up Report...

検査レポート(フォローアップ)※

See they

**CHARLES CONTROL** 

※複数回検査時